# Solucione problemas comuns nos módulos CG522-E e P-5GS6-GL

## **Contents**

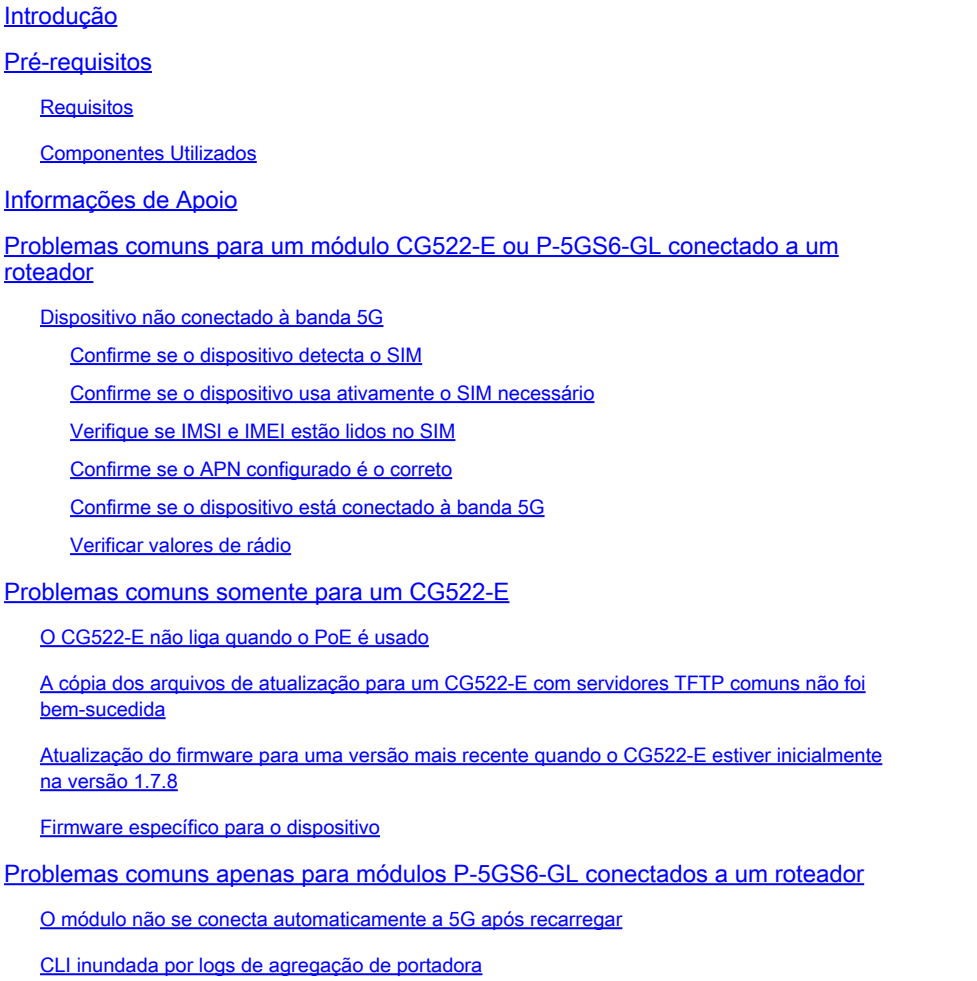

## Introdução

Este documento descreve problemas comuns de configuração vistos nos módulos Cisco CG522- E e P-5GS6-GL.

## Pré-requisitos

### **Requisitos**

A Cisco recomenda que você tenha conhecimento básico destes tópicos:

- Conceitos Básicos de Redes Celulares 5G
- Gateway celular Cisco 522-E
- Módulo Cisco P-5GS6-GL

• Cisco IOS® XE e Cisco IOS® CG

### Componentes Utilizados

As informações neste documento são baseadas nestas versões de software e hardware:

- Cisco Cellular Gateway 522-E com IOS® CG versão 17.9.3a.
- Cisco IR1101 com IOS® XE versão 17.9.3 com um módulo P-5GS6-GL conectado.

Isso se aplica a um módulo P-5GS6-GL conectado a um roteador no modo autônomo ou a um CG522-E no modo autônomo ou no modo de controlador gerenciado pelo SD-WAN. Este documento não se aplica a um módulo P-5GS6-GL conectado a um roteador em SD-WAN, já que a sintaxe do comando é diferente.

As informações neste documento foram criadas a partir de dispositivos em um ambiente de laboratório específico. Todos os dispositivos utilizados neste documento foram iniciados com uma configuração (padrão) inicial. Se a rede estiver ativa, certifique-se de que você entenda o impacto potencial de qualquer comando.

## Informações de Apoio

A tecnologia 5G é a quinta geração de redes celulares. Ele vem com um conjunto de recursos benéficos, como uma nova taxa de transferência teórica de quase 10 gigabytes por segundo, menor latência, melhor tráfego de dados do cliente para que mais usuários possam ser tratados simultaneamente enquanto a rede é usada e menor consumo de bateria para dispositivos móveis.

Hoje, mais países permitem seu uso, os provedores oferecem um plano de rede que o inclui e uma grande variedade de dispositivos o suportam. Isso causou sua implementação em diferentes campos. Por exemplo, as ambulâncias o usam para comunicação remota, nos estádios há um grande número de clientes que se conectam sem perda de serviços, os setores interconectam seus locais e as pessoas acessam a Internet em seus telefones celulares.

Devido a essa ampla adoção do 5G, a Cisco inovou com dispositivos industriais capazes de se conectarem a ele. A importância de entender e configurar os produtos 5G da Cisco é imperativa. Em todo este documento, problemas comuns são apresentados enquanto sua configuração está relacionada de condições físicas a de software.

Espera-se que ele tenha uma conexão do dispositivo Cisco 5G com o nó 5G New Radio (NR), também chamado de torre de celular 5G, para que a comunicação em 5G possa ocorrer:

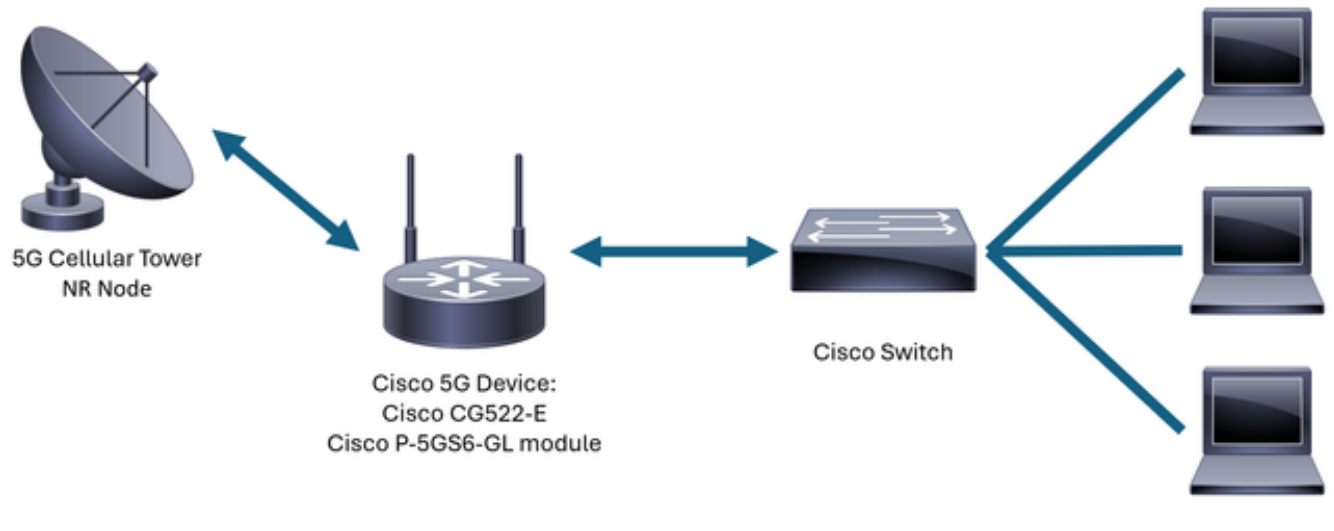

**Internal Network** 

## Problemas comuns para um módulo CG522-E ou P-5GS6-GL conectado a um roteador

Dispositivo não conectado à banda 5G

- Verifique com a operadora se o plano de rede adquirido está ativado para a banda 5G.
- Confirme com a operadora sobre a área de cobertura 5G na zona em que o dispositivo 5G é colocado.

Confirme se o dispositivo detecta o SIM

Para um CG522-E:

<#root> CellularGateway# **show cellular 1 sim**

Cellular Dual SIM details:

**SIM O = Present**

**SIM 1 = Not Present**

Active  $SIM = 0$  ------->  $Slot 0$  is Active

Para um módulo P-5GS6-GL conectado a um roteador:

#### <#root>

```
isr#
show controller cellular 0/X/0 detail
Interface Cellular0/2/0
              *
              *
Cellular Dual SIM details:
---------------------------
SIM 0 is present
SIM 1 is not present
```
SIM 0 is active SIM

Confirme se o dispositivo usa ativamente o SIM necessário

Para um CG522-E:

<#root>

CellularGateway#

**show cellular 1 sim**

Cellular Dual SIM details: SIM O = Present SIM 1 = Present **Active SIM = O -------> Slot 0 is Active**

Para um módulo P-5GS6-GL conectado a um roteador:

<#root> isr# **show controller cellular 0/X/0 detail** Interface Cellular0/2/0 \* \* Cellular Dual SIM details: --------------------------- SIM 0 is present SIM 1 is not present **SIM 0 is active SIM**

Verifique se IMSI e IMEI estão lidos no SIM Para um CG522-E: <#root> CellularGateway# **show cellular 1 hardware** Modem Firmware Version = SWIX55C\_01.07.08.00 000000 jenkins Device Model ID = EM9190 **International Mobile Subscriber Identity (IMSI) = XXXXXXXXXXXXXXX International Mobile Equipment Identity (IMEI) = XXXXXXXXXXXXXXX**  Integrated Circuit Card ID (ICCID) = XXXXXXXXXXXXXXXXXXXX Mobile Subscriber Integrated Services Digital Network-Number (MSISDN) = XXXXXXXXXX \* \*

Para um módulo P-5GS6-GL conectado a um roteador:

#### <#root>

isr#

**show cellular 0/X/0 all**

Hardware Information ====================

Modem Firmware Version = M0H.020202 Host Firmware Version = A0H.000292

```
Device Model ID = FN980
```
**International Mobile Subscriber Identity (IMSI) = XXXXXXXXXXXXXXX**

**International Mobile Equipment Identity (IMEI) = XXXXXXXXXXXXXXX**

```
Integrated Circuit Card ID (ICCID) = XXXXXXXXXXXXXXXXXXXX
Mobile Subscriber Integrated Services
Digital Network-Number (MSISDN) = XXXXXXXXXX
              *
              *
```
Confirme se o APN configurado é o correto

Cada operadora usa um nome de ponto de acesso (APN) específico que é fornecido • quando a linha celular é adquirida. Depende do serviço contratado se você obtém um serviço/IP dinâmico, estático ou personalizado. O APN deve ser usado para que o dispositivo seja conectado à rede celular.

Para um CG5222-E, com o comando show cellular 1 profile, os APNs configurados podem ser vistos. Um perfil deve estar no estado Ativo, o que significa que ele está anexado:

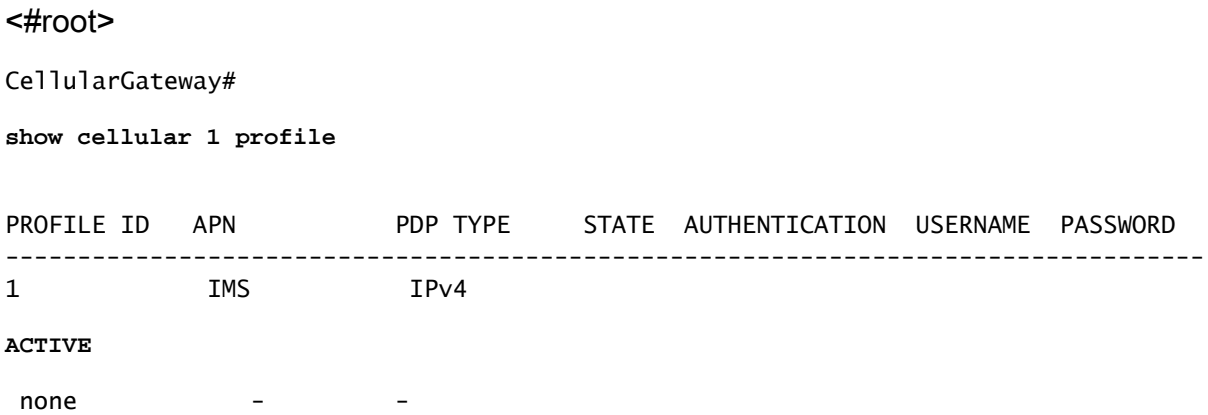

Para um módulo P-5GS6-GL conectado a um roteador, com o comando show cellular 0/X/0 profile, as mesmas informações são mostradas:

#### <#root>

isr#

```
show cellular 0/X/0 profile
```

```
Profile password Encryption level =  7
Profile 1 = \text{INACTIVE} **
--------
PDP Type = IPv4v6Access Point Name (APN) = ims
Authentication = None
Profile 2 = INACTIVE
--------
PDP Type = IPv4v6
```

```
Access Point Name (APN) = vzwadmin
Authentication = None
```

```
Profile 3 = ACTIVE*
```
**--------**

**PDP Type = IPv4v6**

```
PDP address = XXX.XXX.XXX.XXX
IPv4 PDP Connection is successful
Access Point Name (APN) = VZWINTERNET
Authentication = None
   Primary DNS address = XXX.XXX.XXX.XXX
     Secondary DNS address = XXX.XXX.XXX.XXX
Profile 4 = INACTIVE
--------
PDP Type = IPv4v6Access Point Name (APN) = vzwapp
Authentication = None
Profile 5 = INACTIVE
--------
PDP Type = IPv4v6Access Point Name (APN) =
Authentication = None
Profile 6 = INACTIVE
--------
PDP Type = IPv4v6
Access Point Name (APN) = vzwclass6
Authentication = None
   * - Default profile
 ** - LTE attach profile
```
Confirme se o dispositivo está conectado à banda 5G

Para um CG522-E com 17.9.3 e superior, este comando relata quando o dispositivo está • conectado à tecnologia 5G:

```
<#root>
CellularGateway#
show cellular 0 radio
              *
```
\*

Verificar valores de rádio

- Consulte estes valores de referência e confirme se o dispositivo está dentro deles:
- 1. Indicação de força do sinal recebido (RSSI) Procure um valor maior que -80 dBm (por exemplo, -79 é maior que -80).
- 2. RSRP (Potência de referência de sinal recebida) Procure um valor maior que -105 dBm (por exemplo, -104 é maior que -105).
- 3. Qualidade de Sinal Recebido de Referência (RSRQ Reference Signal Received Quality) -Procure um valor maior que -12 dB (por exemplo, -11 é maior que -12).
- 4. Signal to Noise Ratio (SNR) ou Interference Procure um valor maior que 5 dB (por exemplo, 6 é melhor que 5).

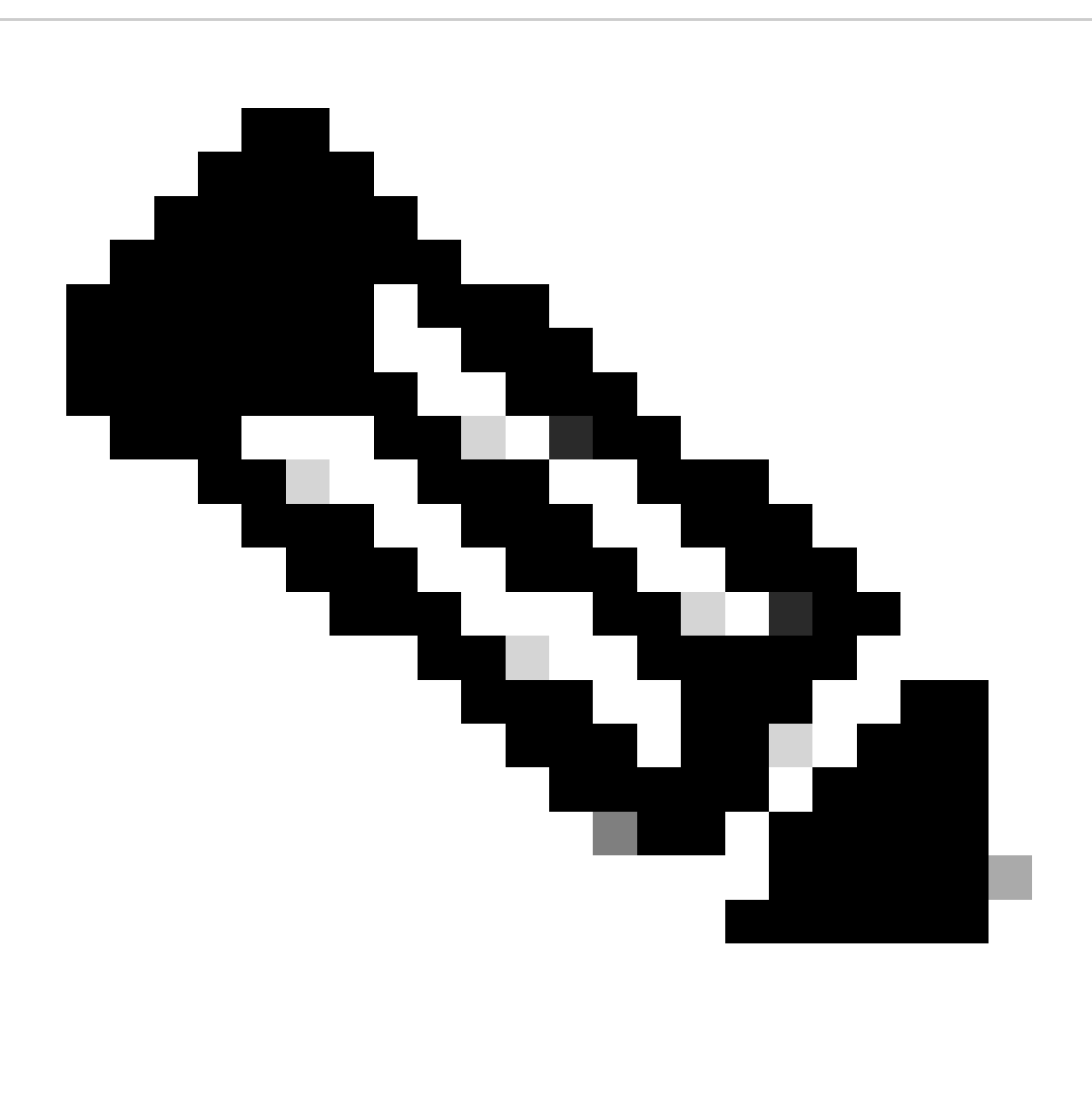

Observação: esses valores não devem ser 0.

• Aqui está um exemplo de bons valores:

Para um CG522-E:

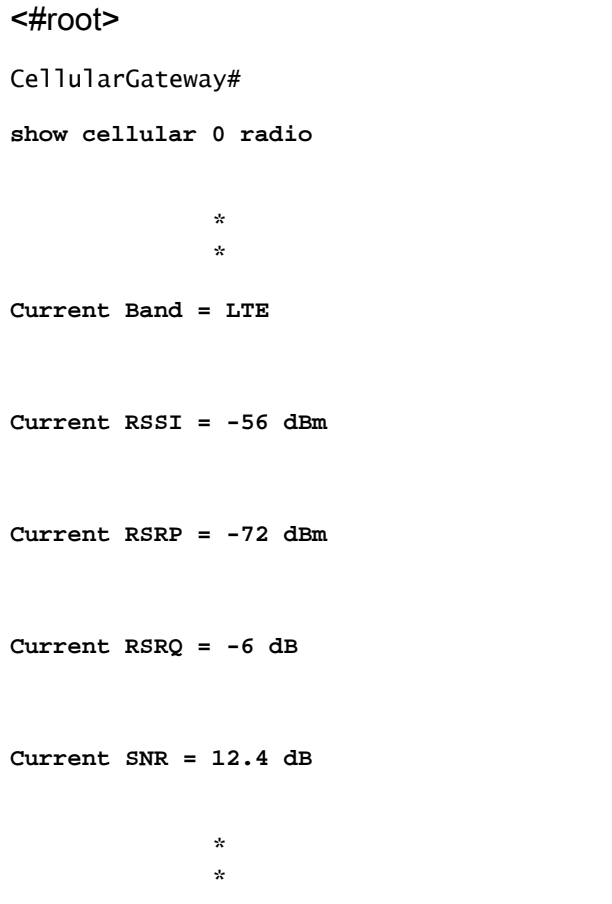

Para um módulo P-5GS6-GL conectado a um roteador:

```
<#root>
isr#
show cellular 0/X/0 radio
              *
              *
Current RSSI = -42 dBm
Current RSRP = -99 dBm
Current RSRQ = -5 dB
Current SNR = 10.6 dB
```
Se esses valores não estiverem dentro dos intervalos mencionados, confirme se:

• Todas as antenas estão instaladas corretamente. Para um CG522-E:

 \* \*

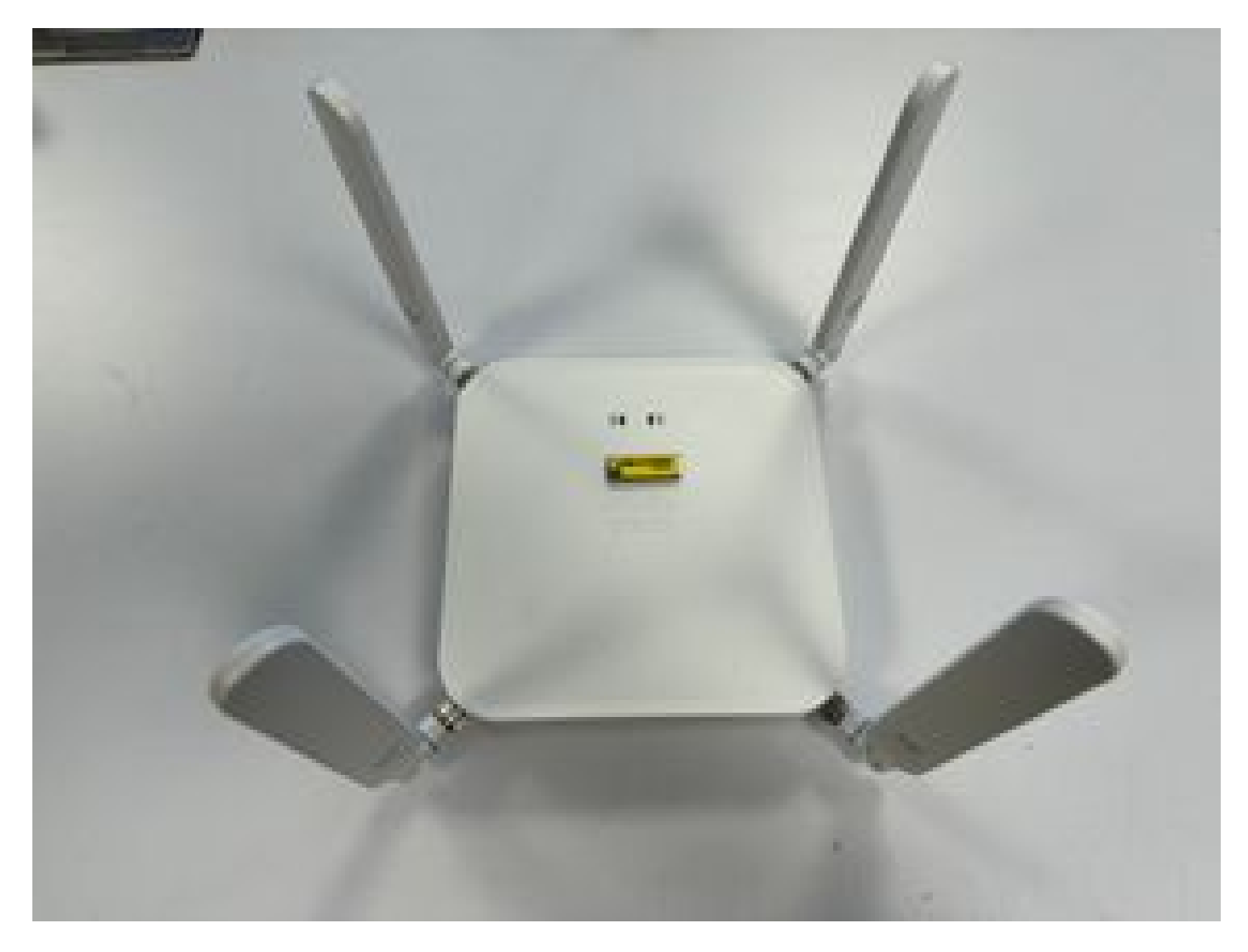

• As antenas estão direcionadas corretamente e apontam para o céu. Para um CG522-E:

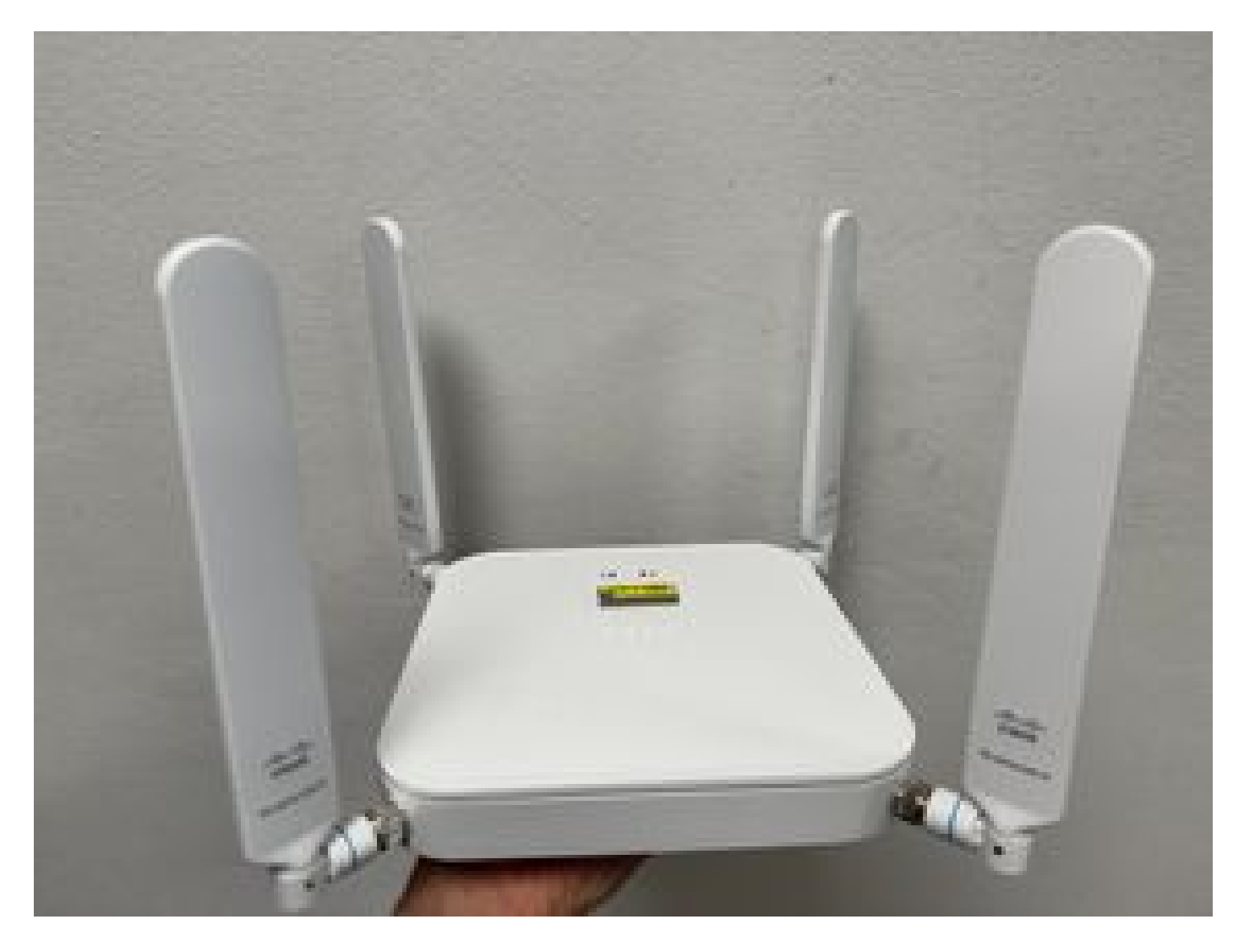

- No caso de um módulo P-5GS6-GL conectado a um roteador, consulte <u>[5G Sub-6 GHz](https://www.cisco.com/c/en/us/td/docs/routers/access/IR1800/hig/b-ir1800-hig/m-5g-sub-6-ghz-pluggable-interface-module.pdf)</u> [Pluggable Interface Module](https://www.cisco.com/c/en/us/td/docs/routers/access/IR1800/hig/b-ir1800-hig/m-5g-sub-6-ghz-pluggable-interface-module.pdf), seção Attaching an Antenna.
- Não há interferências como micro-ondas, radares, etc., onde o dispositivo é colocado.

### Problemas comuns somente para um CG522-E

### O CG522-E não liga quando o PoE é usado

Verifique se o dispositivo é compatível com PoE; na porta Ethernet, um rótulo com um símbolo de raio deve estar presente:

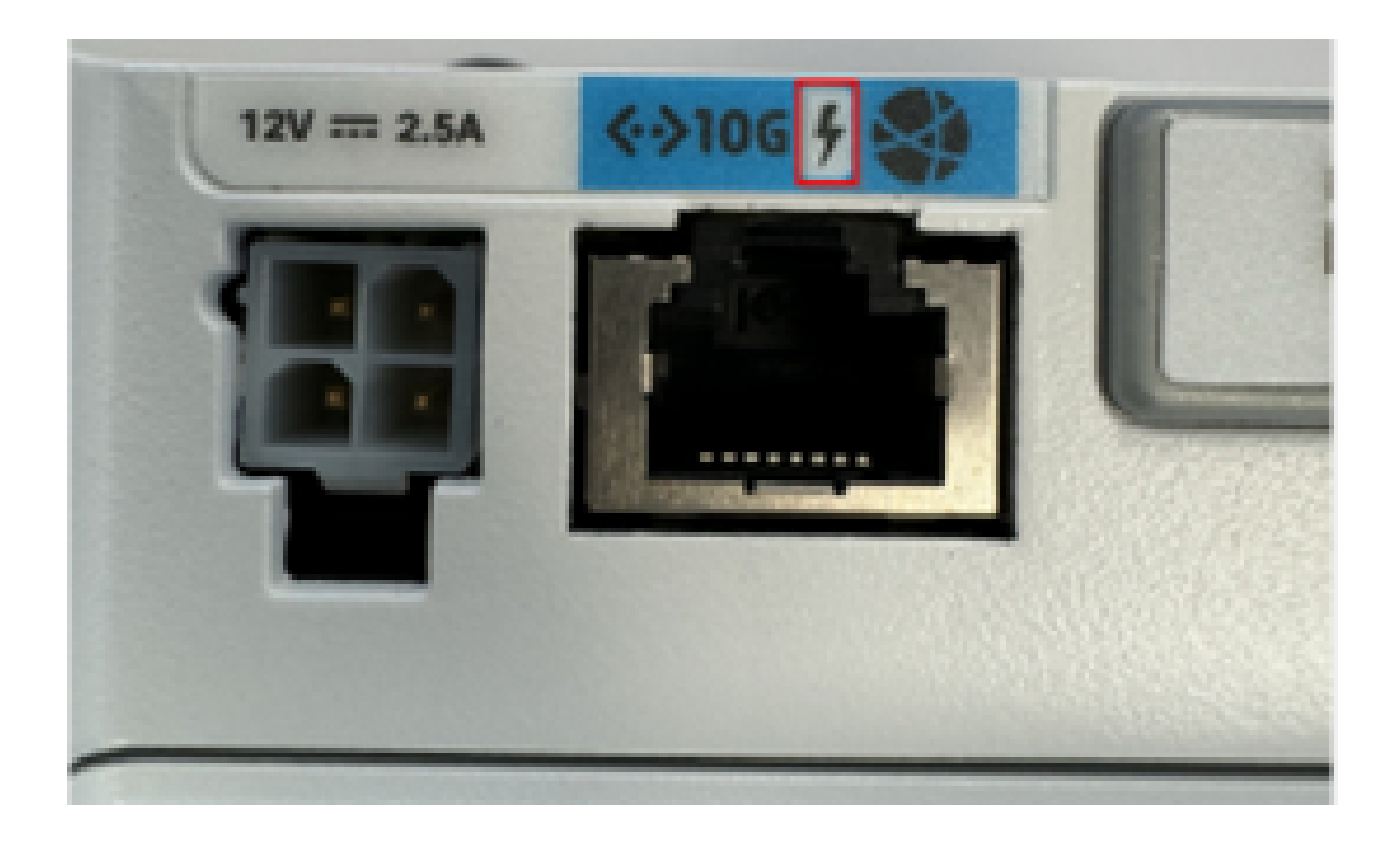

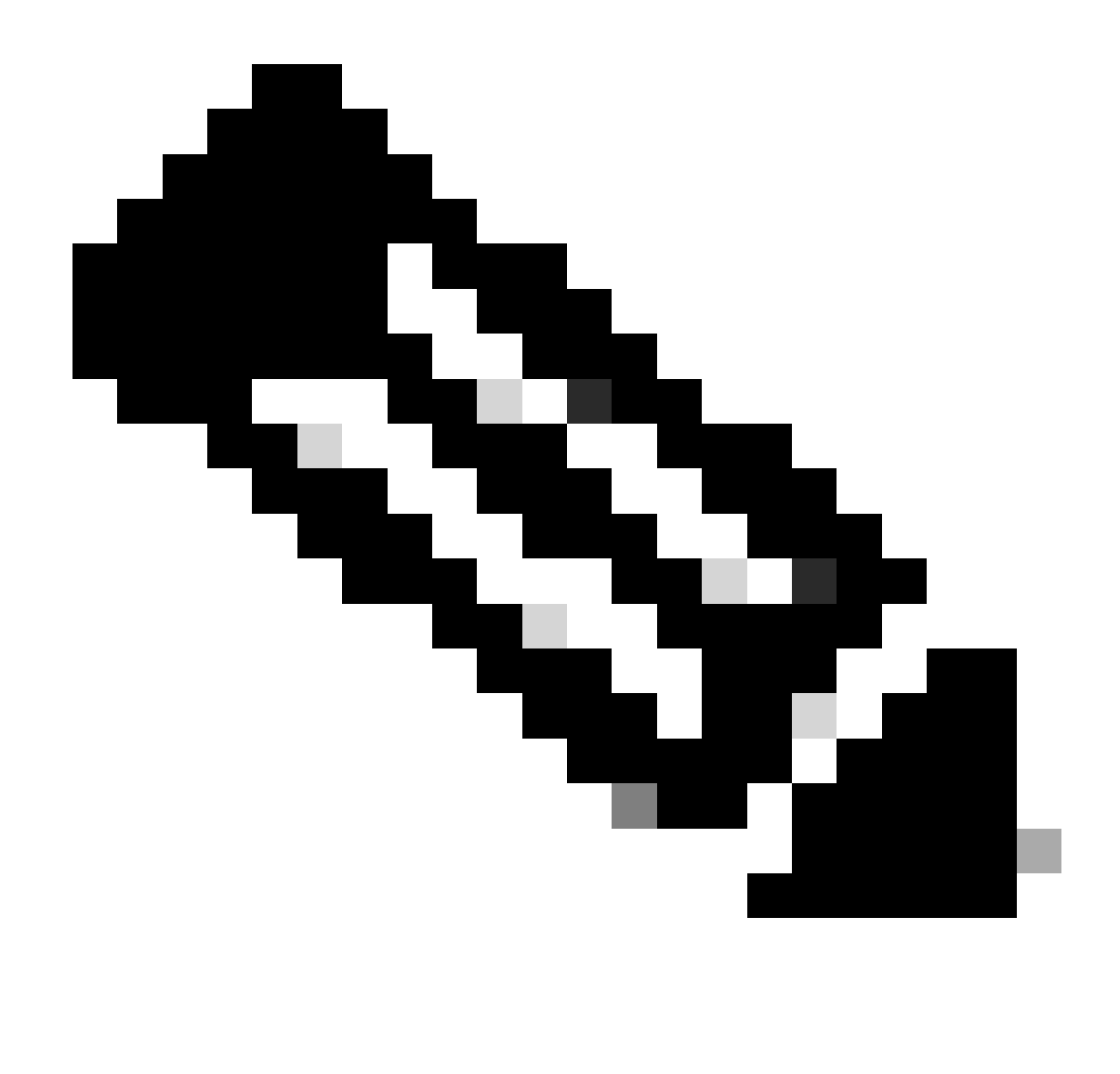

Observação: se uma unidade não PoE for substituída, a mesma será recebida.

### A cópia dos arquivos de atualização para um CG522-E com servidores TFTP comuns não foi bem-sucedida

Nesse caso, um switch pode ser usado para que ele atue como o servidor TFTP. Essa solução é para atualizações de software e firmware.

1. No switch, copie o(s) arquivo(s) para sua flash e, em seguida, habilite-o(s) como TFTP:

<#root>

```
tftp-server flash:<filename>.nvu
tftp-server flash:<filename>.cwe
```
2. Em alguns casos, uma USB conectada ao switch também pode ser usada como caminho:

<#root>

```
tftp-server usbflash0:<filename>.nvu
tftp-server usbflash0:<filename>.cwe
```
3. Em seguida, no CG, copie os arquivos como de costume:

<#root>

```
gw-action:request file download tftp://<tftp_ip_address>/<filename>.nvu create_dir fw_upgrade_add
```
**gw-action:request file download tftp://<tftp\_ip\_address>/<filename>.cwe create\_dir fw\_upgrade\_add**

Atualização do firmware para uma versão mais recente quando o CG522-E estiver inicialmente na versão 1.7.8

Por padrão, a maioria dos CGs contém 1.7.8 como versão de firmware. Se uma atualização for necessária, vá primeiro para 1.7.13 e depois para a versão desejada.

Com o comando show cellular 1 hardware, a versão atual do firmware é mostrada:

<#root> CellularGateway# **show cellular 1 hardware** Modem Firmware Version = SWIX55C\_ **01.07.08.00** 000000 jenkins \* \*

Firmware específico para o dispositivo

- Em alguns casos específicos, um provedor de serviços requer que um firmware específico seja instalado em um CG522-E, se isso se aplicar:
- 1. Use o comando show cellular 1 hardware para identificar o ID do modelo do dispositivo:

#### <#root>

CellularGateway#

**show cellular 1 hardware**

Modem Firmware Version = SWIX55C\_01.07.08.00 000000 jenkins

```
Device Model ID = EM9190
```
 \* \*

### 2. Acesse [Cisco Software Downloads](https://software.cisco.com/download/home/286329294) e selecione o ID do modelo correto:

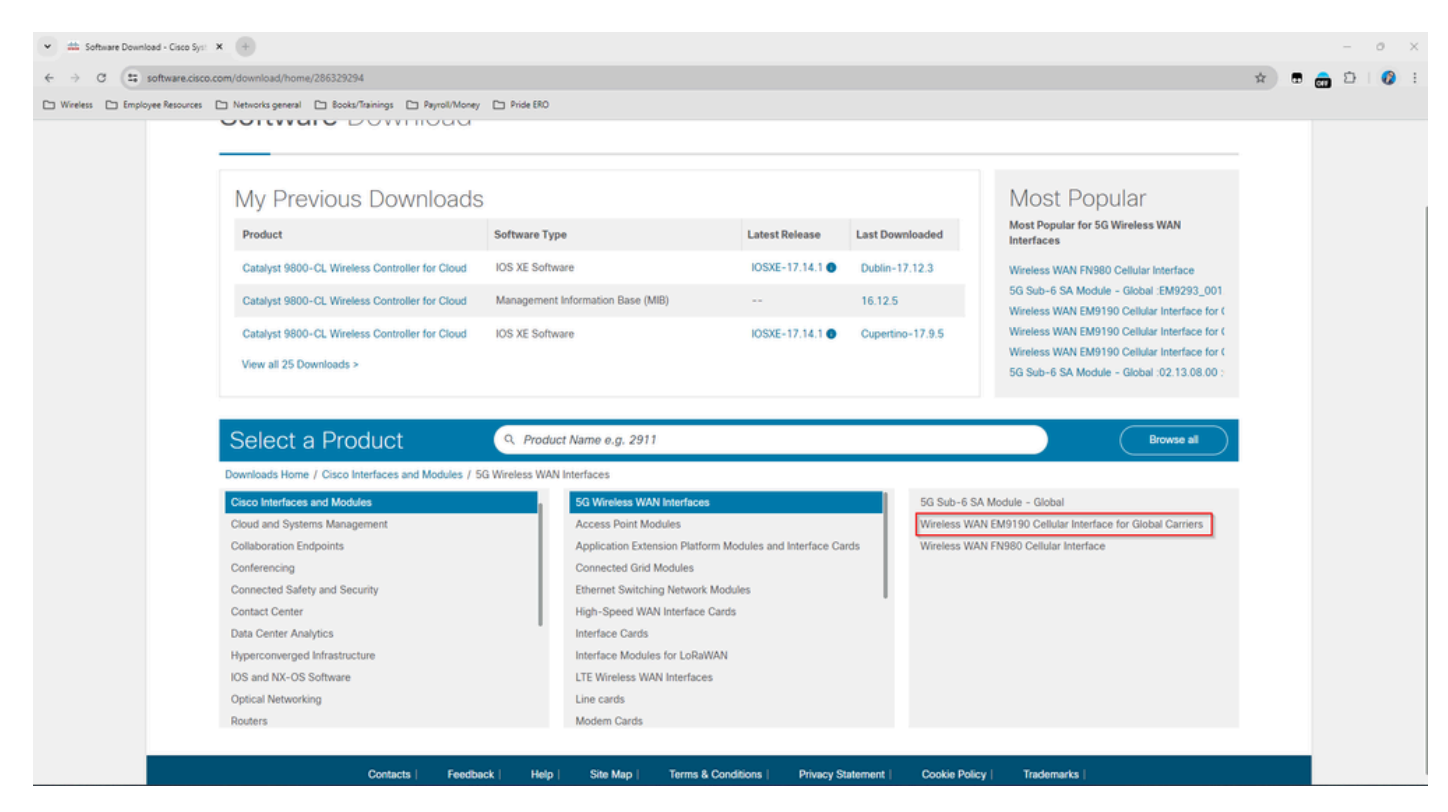

- 1. Vá para Cellular Modem Firmware (Firmware do modem celular).
- 2. Procure o firmware necessário. Os arquivos .cwe e .nvu são usados na atualização.

## Problemas comuns apenas para módulos P-5GS6-GL conectados a um roteador

O módulo não se conecta automaticamente a 5G após recarregar

Um discador nessa plataforma é usado para iniciar a conexão e verificar se ela permanece • como Até a portadora. Quando o discador estiver configurado corretamente, esta saída será mostrada:

```
CeO/1/0 - dialer type = DIALER CWAN
Idle timer (never), Fast idle timer (20 secs)
Wait for carrier (30 secs), Re-enable (15 secs)
Dialer state is data link layer up
Dial reason: Dialing on watched route loss
Time until disconnect never
Current call connected 00:06:10
Connected to lte
Dial String Successes Failures Last DNIS Last status
lte 1 0 00:06:10 successful Default
```
• Certifique-se de que o discador esteja configurado conforme indicado na seção <u>[Official](https://www.cisco.com/c/en/us/td/docs/routers/iot-antennas/cellular-pluggable-modules/b-cellular-pluggable-interface-module-configuration-guide/m-configuring-cisco-cellular-pim.html#task_1334160)</u> [Configuration Guide](https://www.cisco.com/c/en/us/td/docs/routers/iot-antennas/cellular-pluggable-modules/b-cellular-pluggable-interface-module-configuration-guide/m-configuring-cisco-cellular-pim.html#task_1334160) Configure Cellular Interface with dialer watch-group. O endereço IP usado deve ser um não roteável fictício.

CLI inundada por logs de agregação de portadora

A Cisco identificou que quando a portadora à qual o módulo está conectado usa a agregação de portadora, a CLI do roteador IR1XXX é inundada com estes registros:

Apr 5 23:53:17.057: %CELLWAN-2-NC\_EVENT2: Cellular0/4/0: Network change event - activated 4G Carrier A Apr 5 23:53:46.502: %CELLWAN-2-NC\_EVENT2: Cellular0/4/0: Network change event - activated 4G Carrier A

No entanto, isso não tem nenhum efeito sobre a funcionalidade ou o desempenho e o comportamento é rastreado através da ID de bug da Cisco CSCwb47658.

isr#

**show dialer**

### Sobre esta tradução

A Cisco traduziu este documento com a ajuda de tecnologias de tradução automática e humana para oferecer conteúdo de suporte aos seus usuários no seu próprio idioma, independentemente da localização.

Observe que mesmo a melhor tradução automática não será tão precisa quanto as realizadas por um tradutor profissional.

A Cisco Systems, Inc. não se responsabiliza pela precisão destas traduções e recomenda que o documento original em inglês (link fornecido) seja sempre consultado.